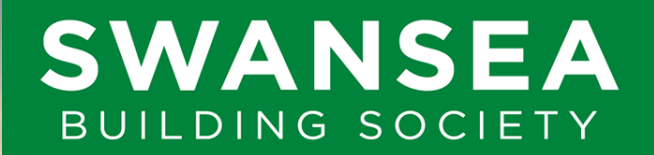

**Established 1923** 

# **Swansea Online**  How to register

SBS Online: 3.5.0.17 Document Version: v1.1 Effective: 24/02/2023

# **Before you begin**

This document will guide you through the process of registering to use Swansea Building Society's Online Service.

Before you begin, you will need to check following:

- You need to be an existing member of Swansea Building Society.
- You will need to have at hand one or more of your Swansea Building Society Account Numbers.

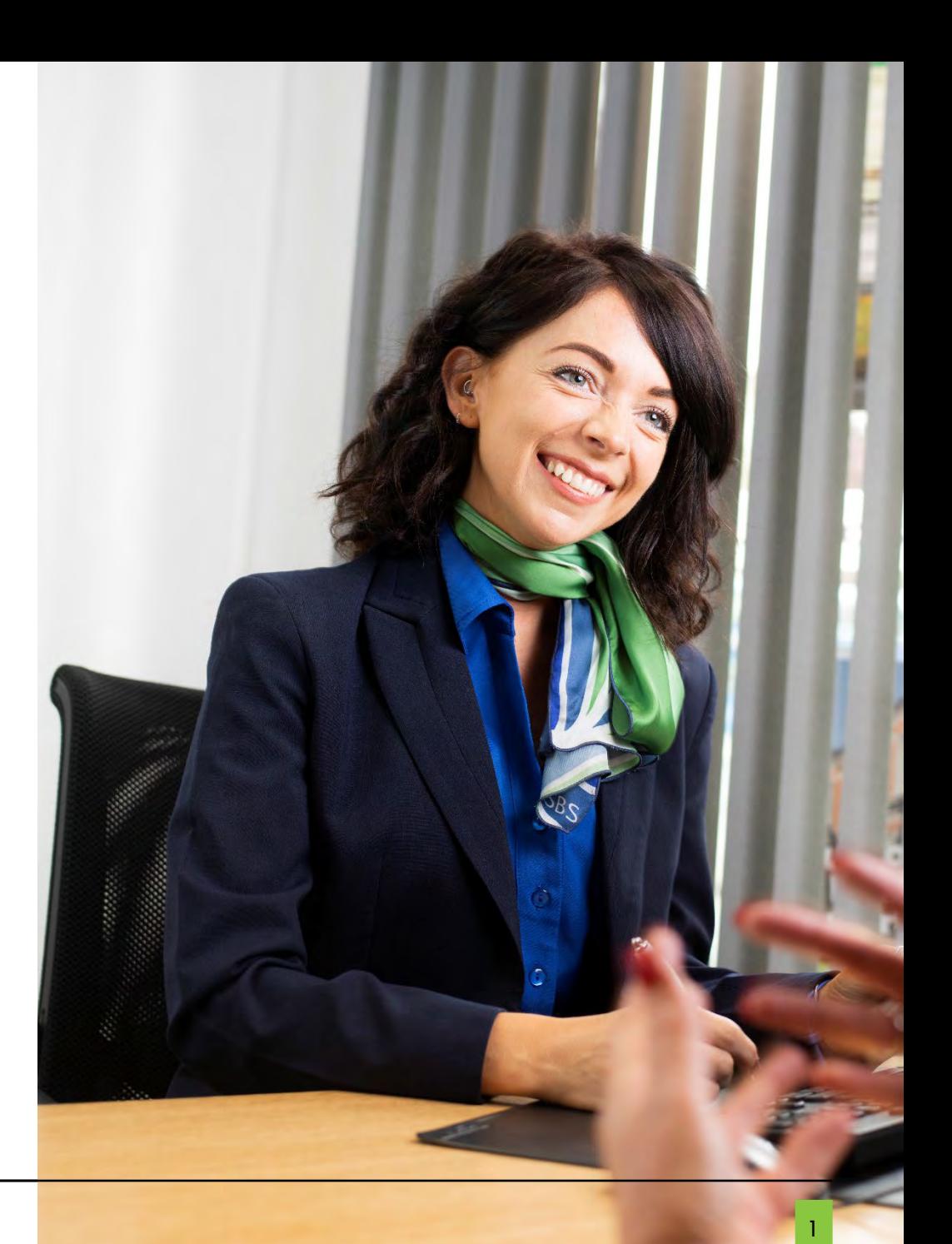

Visit Swansea Building Society Online at:

<u>[https://online.swansea](https://online.swansea-bs.co.uk/)-bs.co.uk</u>

Click 'Register'

Read the introduction to ensure you are eligible to register to use Swansea Building Society Online.

If you are registering to operate personal accounts in your name, select 'Personal'.

If you are registering to access a business account on which you are **a signatory,** select 'Corporate'.

> If you operate both personal and<br>If you operate both personal and If you operate both personal stream<br>business accounts with the society, business accounts with the society,<br>you may need to register twice for<br>conce as personal, and you may need to register these<br>the service. Once as personal, and<br>the served times as a corporate. service. Once as personally

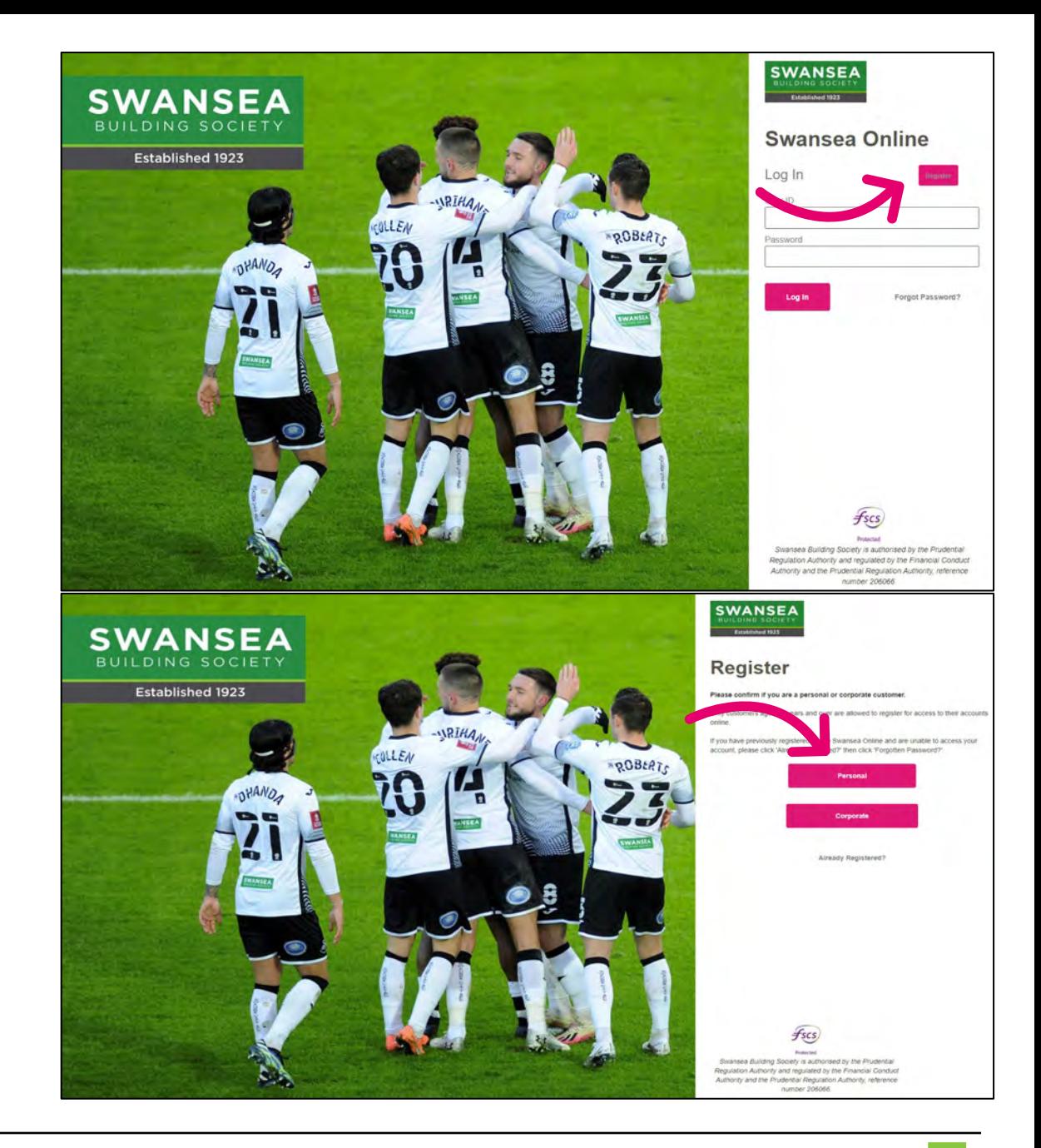

Read the introductory paragraphs relating to joint account holders.

To view the terms and conditions, click 'View'.

To proceed, check the 'I have read and I agree to the terms and conditions' checkbox.

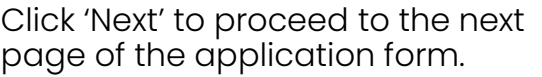

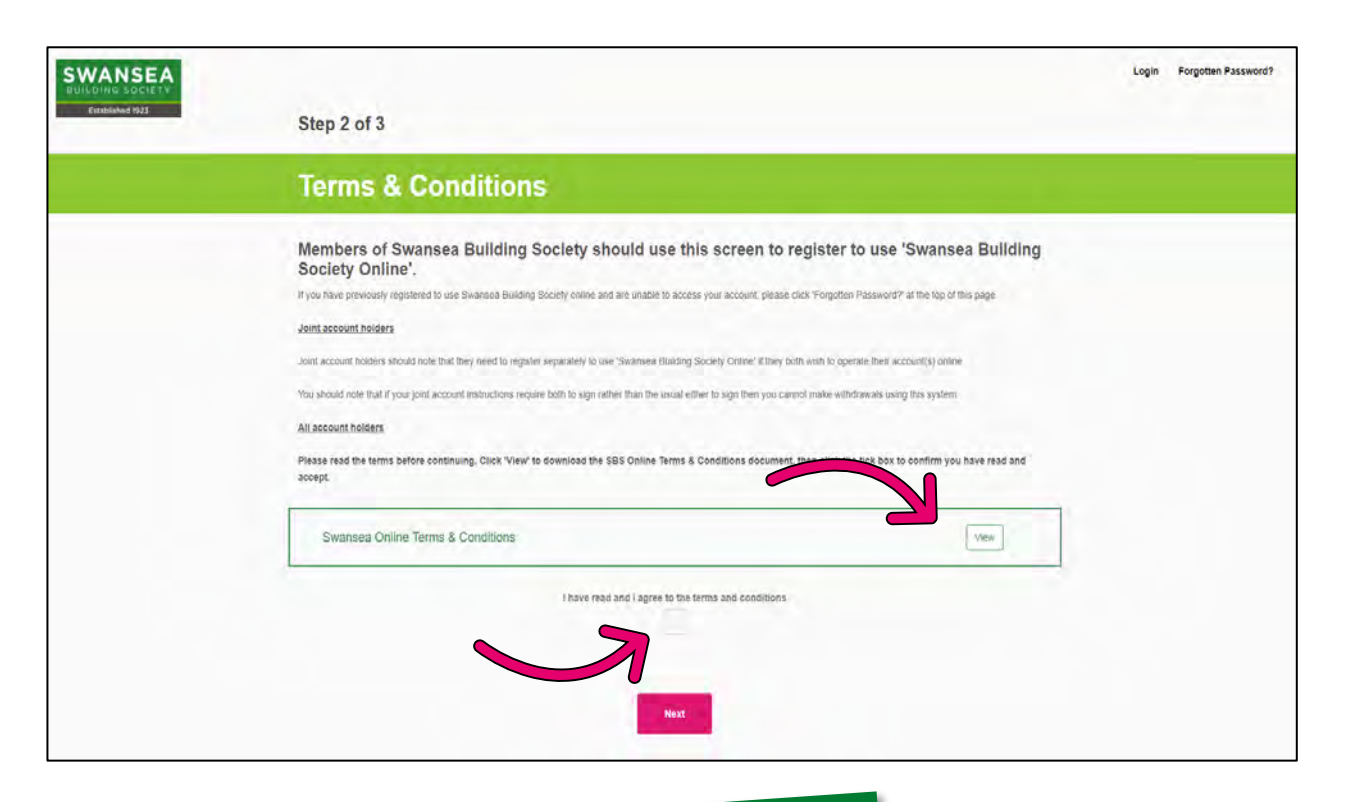

You can also view the Terms and<br>You can also view time by visiting You can also view the forms of<br>conditions at any time by visiting<br>the link helow: the link below:

https://www.swansea-<br>https://www.swansea-<br>https.co.uk/customer-support/onlineregistration

Complete your personal details, these must match what we already hold on file for you.

You must be aged 11 or over to register to use our online services.

Click 'Next' to proceed to the next page of the application form.

Complete your contact details, the must match what we already hold on file for you.

Click 'Next' to proceed to the next page of the application form.

> If the details you supply do If the details you supper<br>not match the details we not match the details ...<br>hold on file, we may contact hold on file, we may come<br>you to make sure the details ou to make sent-<br>are correct. It may be are correct. It may be<br>necessary for you to provide proof before we can proof before we can<br>approve your online access.

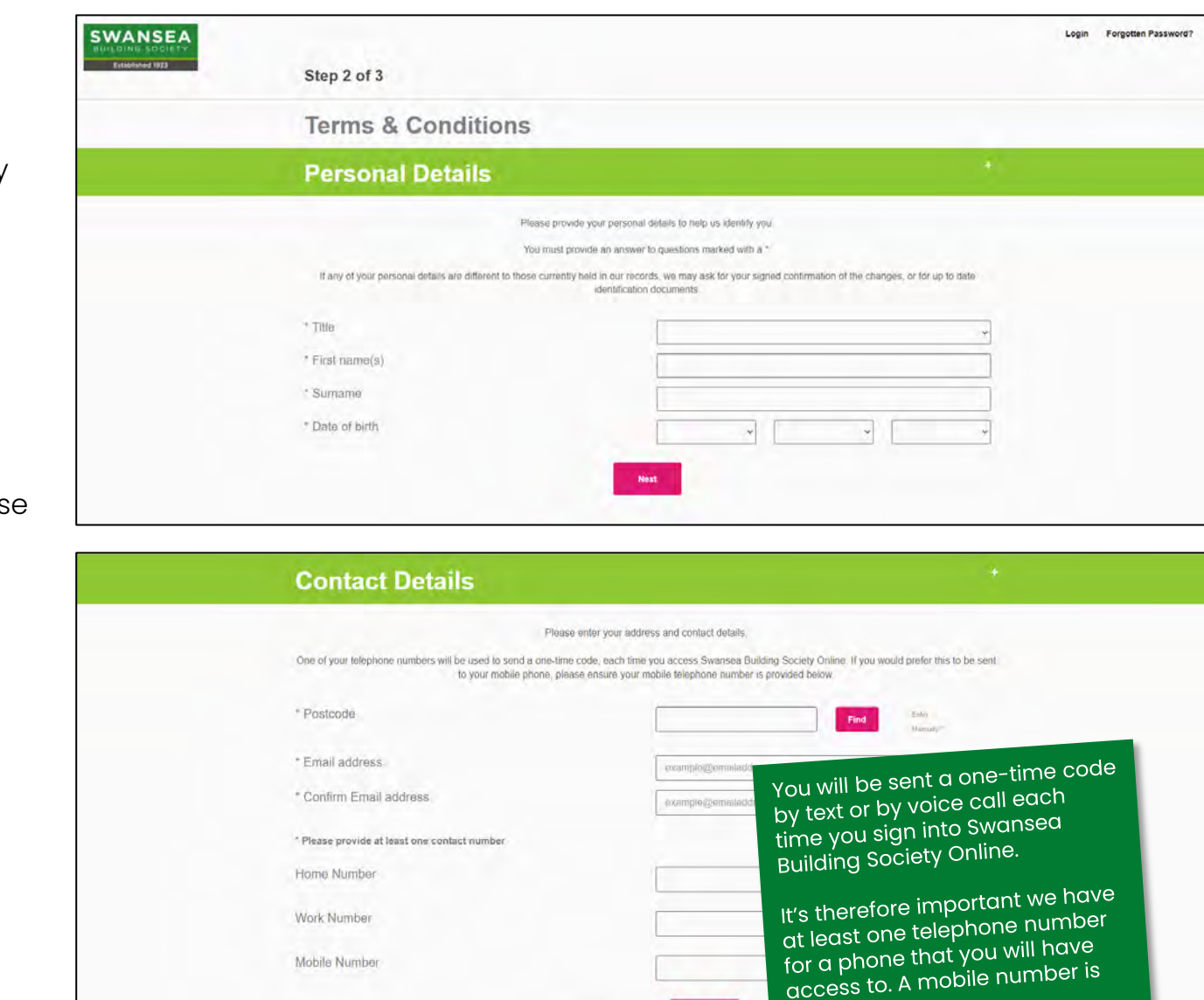

preferable.

Enter your Swansea Building Society Account number(s) which you wish to access online.

Account numbers are 11 digits long and can be found on your welcome letter and/or your passbook.

To add another account, click:

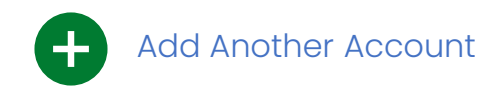

If you have multiple accounts with Swansea Building Society, you only need to add those accounts you wish to view online.

If you don't add them all now, or if you open a new account later, you can add these after registration.

Click 'Next' to proceed to the next page of the application form.

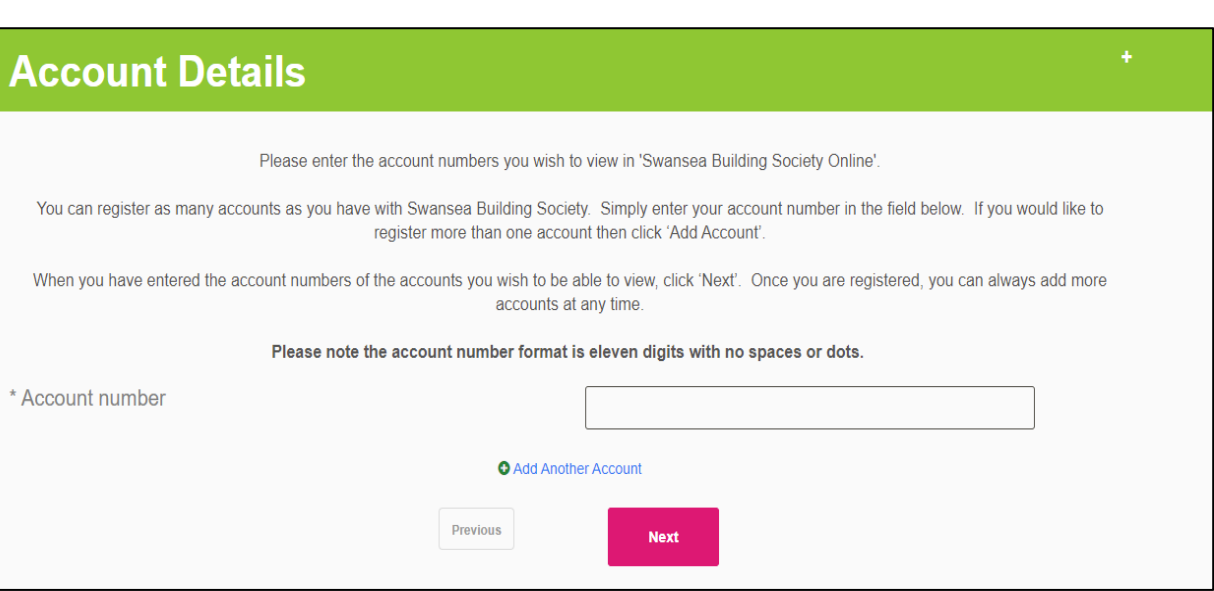

Read the introductory paragraphs relating to setting up a nominated bank or building society account.

You will be able to use this nominated account to withdraw funds from your Swansea Building Society account(s).

If you have previously registered a nominated account with us, you will still need to complete these details again here to enable electronic withdrawals through the online system.

If you have completed the form, click 'Next' to proceed to the next page of the application form.

If you do not wish to set up this facility now, click 'Skip' to proceed to the next page of the application form.

# **Transferring Money**

To enable you to withdraw funds and send them electronically to your bank account, you must first nominate a bank account in your name

If you think that you will need to withdraw from your account using this service, you will first need to provide details of your bank account.

Please note, we only permit withdrawals to UK bank and building society accounts that include your name; no third party withdrawals can be made

If you have already registered a nominated account with us in branch: you will still need to complete your nominated bank details below to withdraw to your nominated bank / building society account using Swansea Building Society Online. However, if these details are already held with us, no further action will be required (that is, you do not need to provide a copy of the bank or building society statement relating to the nominated account) and the nominated bank / building society account will be enabled by a member of the online team when your account is activated.

If this is a new nominated account, or if you have not previously registered a nominated bank / building society account with us: you can if you wish have this service set up as part of your registration to use Swansea Building Society Online by completing the form below. Upon activation of your Swansea Building Society Online account, we will send you a 'Nominated Bank Account Form' to sign and return to us along with a recent bank or building society statement detailing the Account you wish to have as the nominated bank account. Upon receipt of this form and bank / building society statement, we will then enable your nominated bank / building society account for use online and in branch.

If you do not wish to register for this service, please click 'Skip' to continue. You can set up a nominated bank / building society account at any time in the future, online or in branch

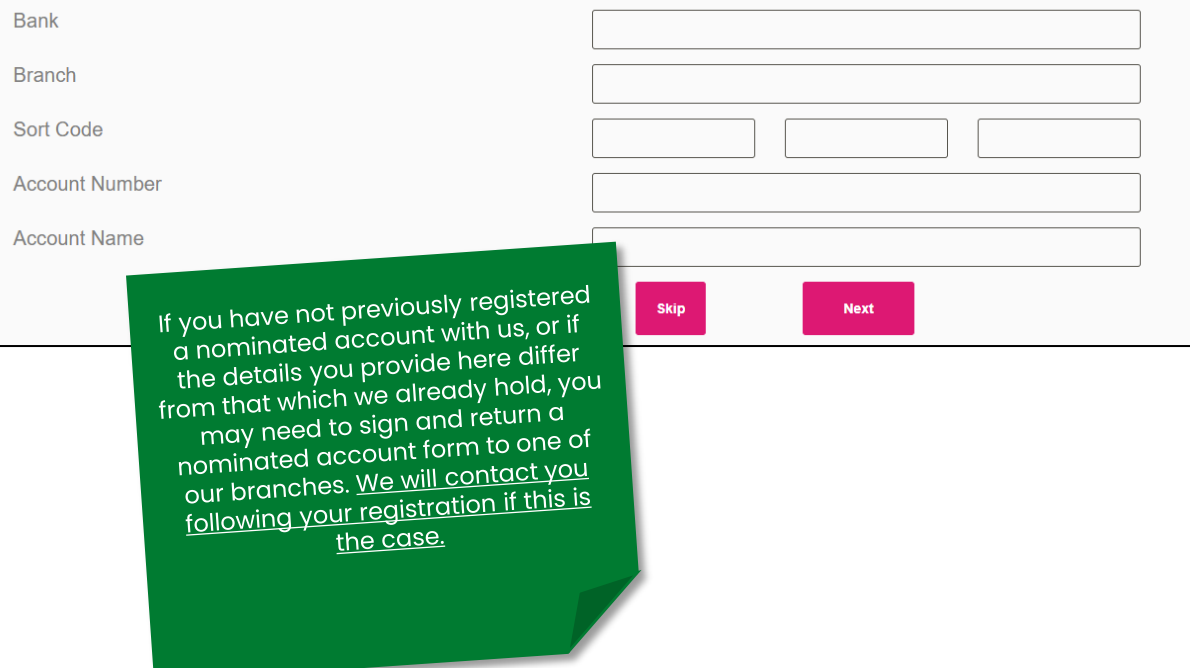

To access Swansea Building Society Online, you will need to provide items of security information that only you know.

Here you will need to set what your password will be.

Your password must be at least 8 characters, and contain:

- one upper case letter,
- one lower case letter,
- one number,
- one special character  $(e.g.$ !£\$%^ $x^*$ -#)

Click 'Next' to proceed to the next page of the application form.

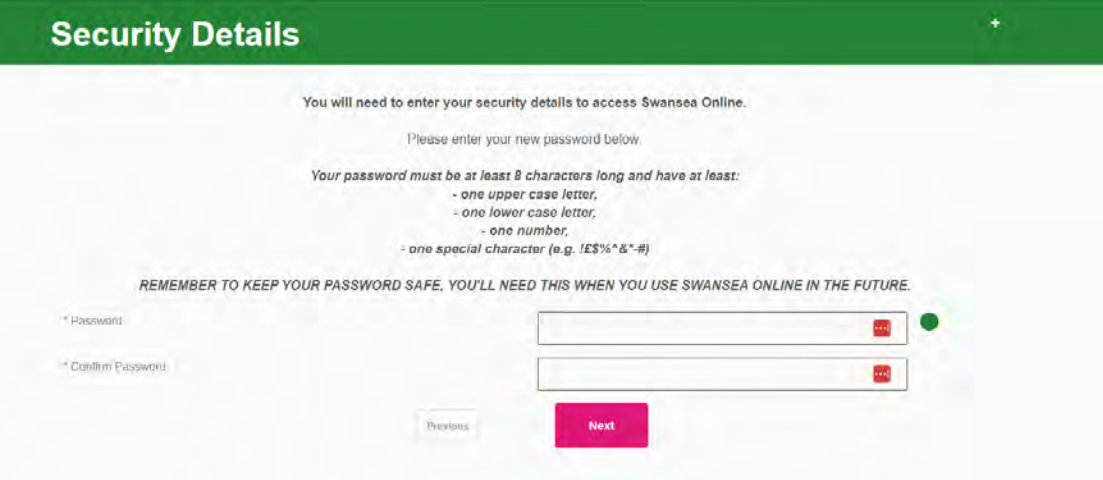

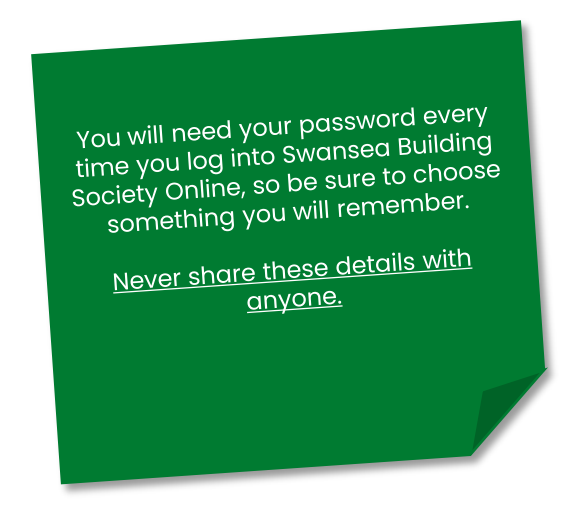

Select your marketing preferences.

You can choose whether you wish to be contacted by email, post or telephone.

Marketing preferences can be updated at any time through your Swansea Building Society Online account, or by contacting one of our branch offices.

Click 'Next' to proceed to the next page of the application form.

Finally, you can review your details.

Click 'Edit' to return to any of the previous sections.

Once you have reviewed the details provided, click 'Register' to submit your registration.

# **Marketing**

Plea:

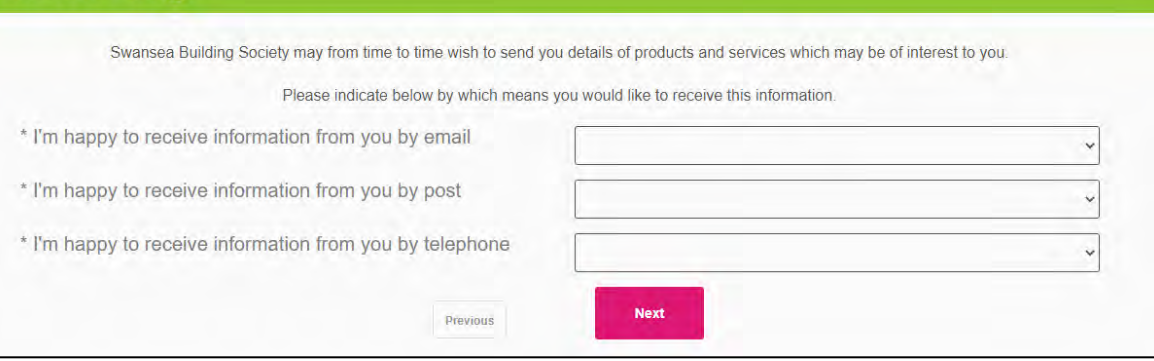

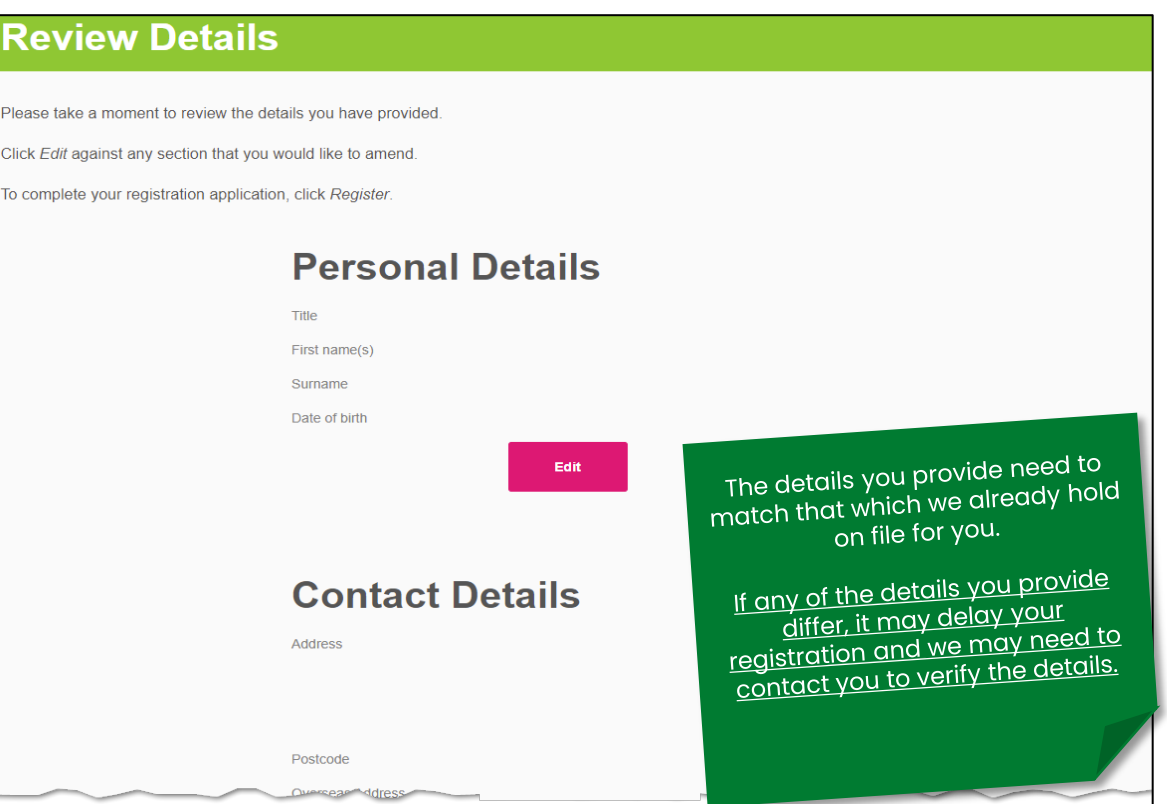

#### That's it for now!

Our dedicated online team will now review your application and once verified, will contact you via email with the next steps to activate your account.

Remember - you will need your Remember - you will need you.<br>password every time you log into<br>password pullding Society Online, so password every time you log .....<br>Swansea Building Society Online, so swansed Building Society Orimic, or<br>be sure not to forget these details, or<br>be sure details and access to Swansed be sure not to forget these details, c.<br>it may delay your access to Swansed<br>it may details a society Online. delay your decessed.

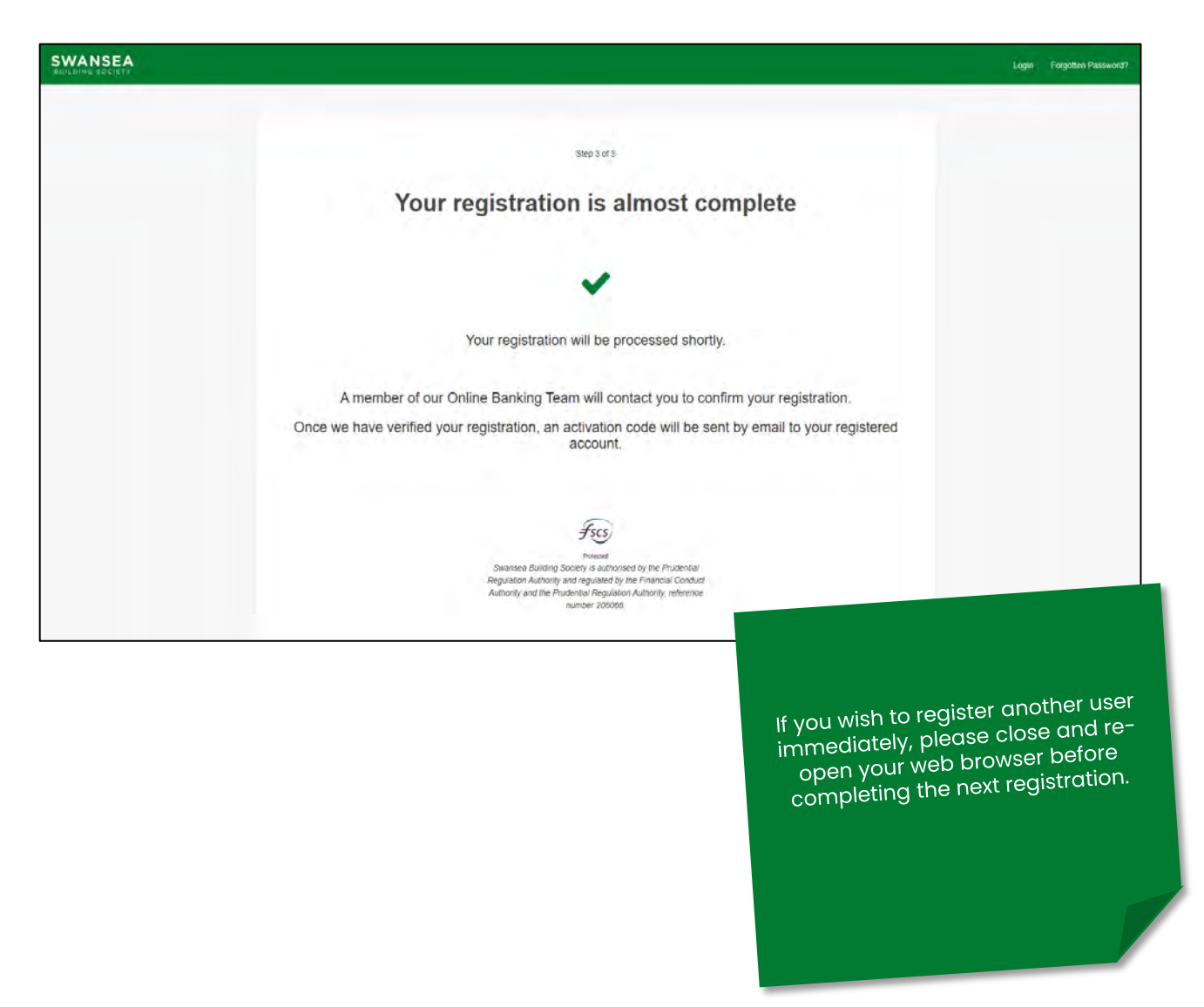

#### **Head Office**

11-12 Cradock Street, Swansea SA1 3EW 01792 739100 **|** swansea@swansea-bs.co.uk

**Carmarthen**  13-14 Lammas Street, Carmarthen SA31 3AQ 01267 611950 **|** carmarthen@swansea-bs.co.uk

#### **Cowbridge**

75 High Street, Cowbridge CF71 7AF 01446 506000 **|** cowbridge@swansea-bs.co.uk

#### **Mumbles**

496 Mumbles Road, Swansea SA3 4BX 01792 739200 **|** mumbles@swansea-bs.co.uk

#### **Swansea**

1-4 Portland Street, Swansea SA1 3DH 01792 739100 **|** swansea@swansea-bs.co.uk

If you require any further support or guidance using Swansea Building Society Online, you can contact our dedicated online team at the email address below.

[online@swansea-bs.co.uk](mailto:online@swansea-bs.co.uk?subject=SBS%20Online%20Enquiry)